# **Accessing Sx300 Series switches through CLI**

## **Objective**

Switches can be accessed and configured in many ways, but accessing a switch through a Command Line Interface (CLI) helps in recovering user credentials such as the administrator password for the device.

This document explains how to access the Sx300 series switches through CLI with the help of a hyper terminal.

**Note**: This article assumes the user is using Windows XP.

### **Applicable Devices**

- SG300 Series
- SF300 Series

#### **Software Version**

 $• v1.2.7.76$ 

#### **Procedure to access CLI**

This document uses Windows XP operating system; however, you can use any terminal emulator (Serial Communication program) with the operating system present. The COM port properties will remain constant for any third party terminal emulator chosen.

Step 1. Click **Start > All Programs > Accessories > Communication > Hyper Terminal**. The Hyper Terminal window opens.

Step 2. Enter the connection name in the Name field.

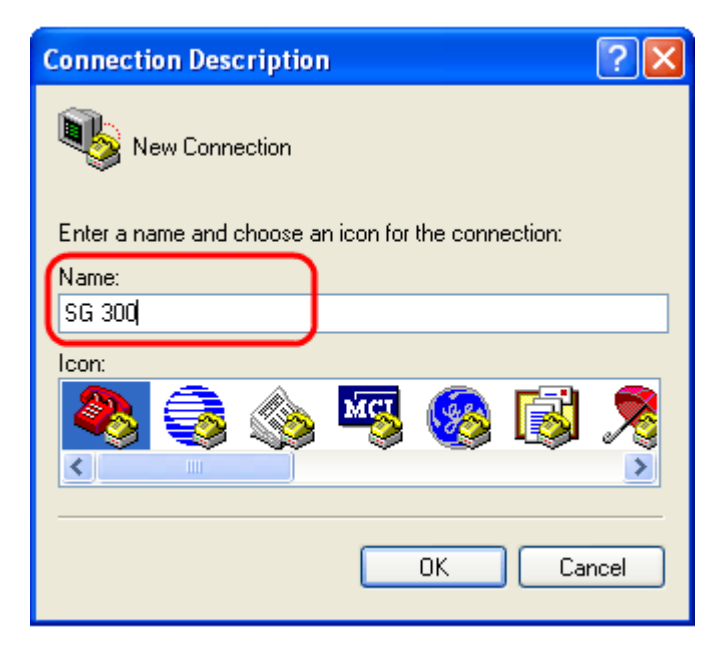

Step 3. Choose an icon from the given icons in the Icon field.

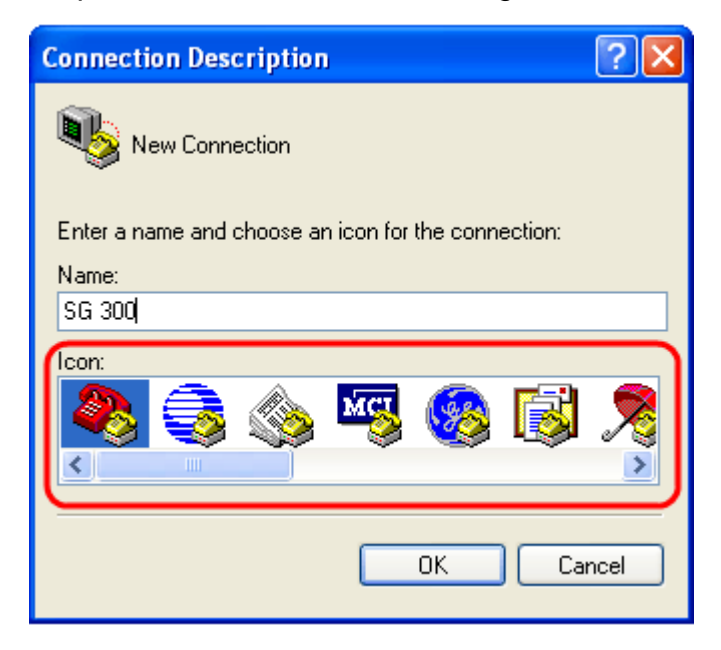

Step 4. Click **OK**. The Connect To window opens.

Step 5. Choose **COM1** from the drop-down list in the Connect using field. We do not need to configure location details, as we are using COM port.

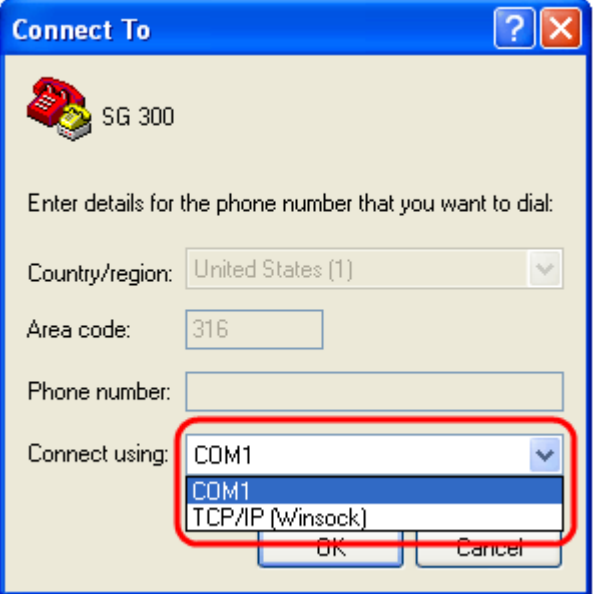

Step 6. Click **OK**. The COM1 Properties window opens.

Step 7. Choose the baud rate from the Bits per second drop-down list. The default value is 115200; this can be changed from both the GUI and CLI.

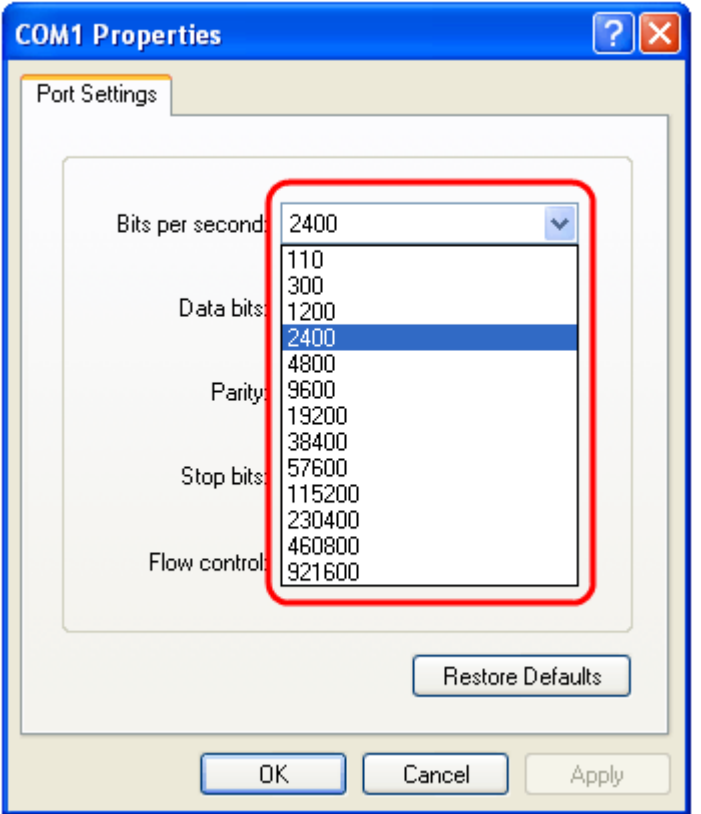

Step 8. Choose **8** from the drop-down list in the Data bits field.

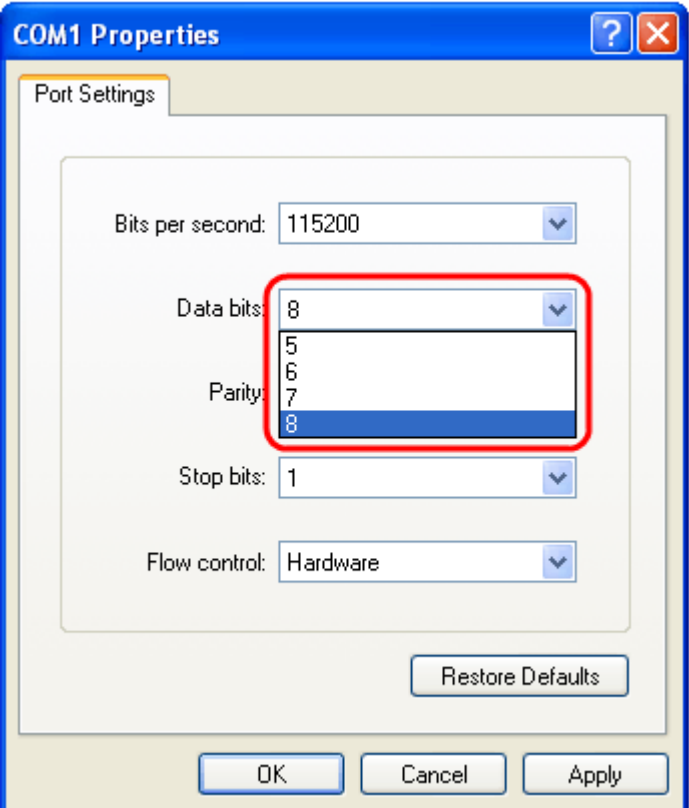

Step 9. Choose **None** from the drop-down list in the Parity field.

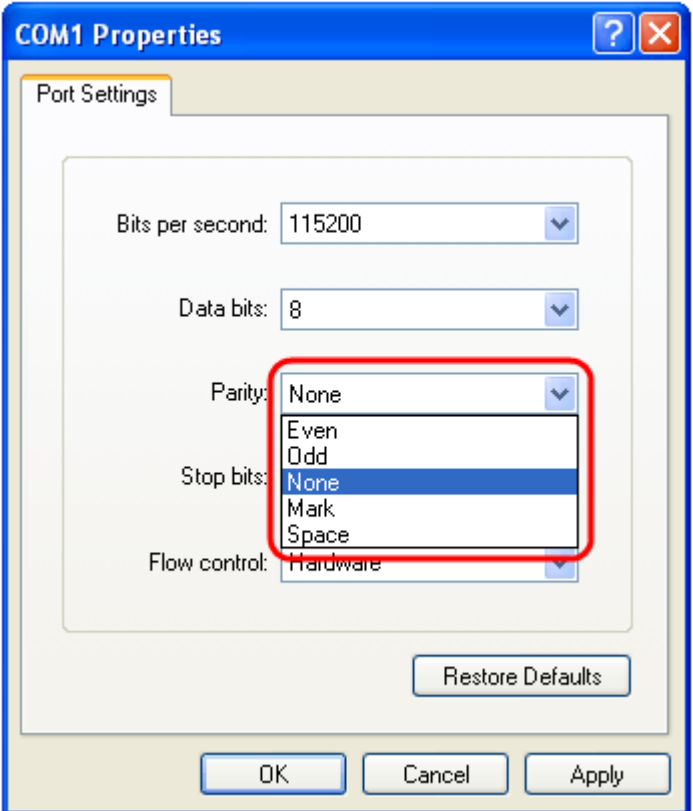

Step 10. Choose **1** from the drop-down list in the Stop bits field.

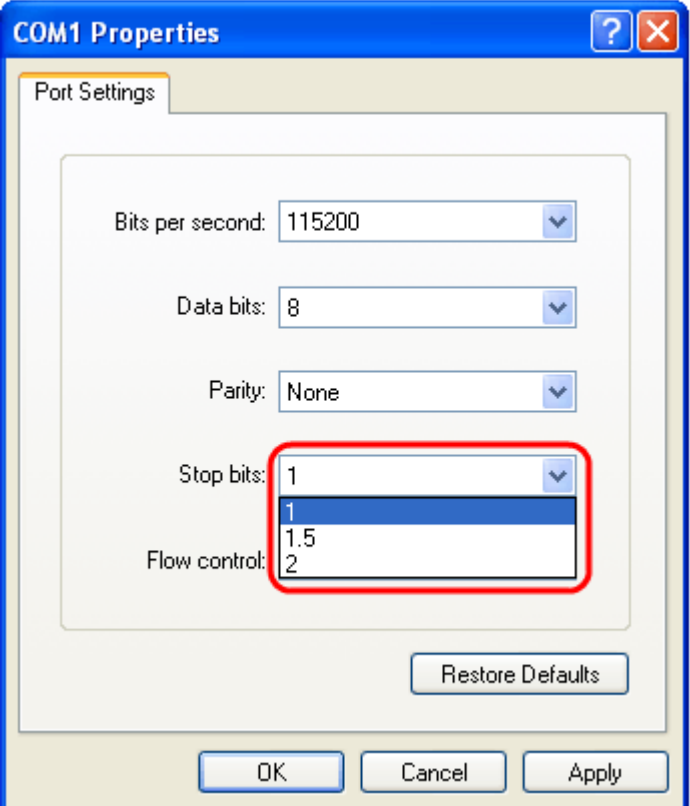

Step 11. Choose **None** from the drop-down list in the Flow control field.

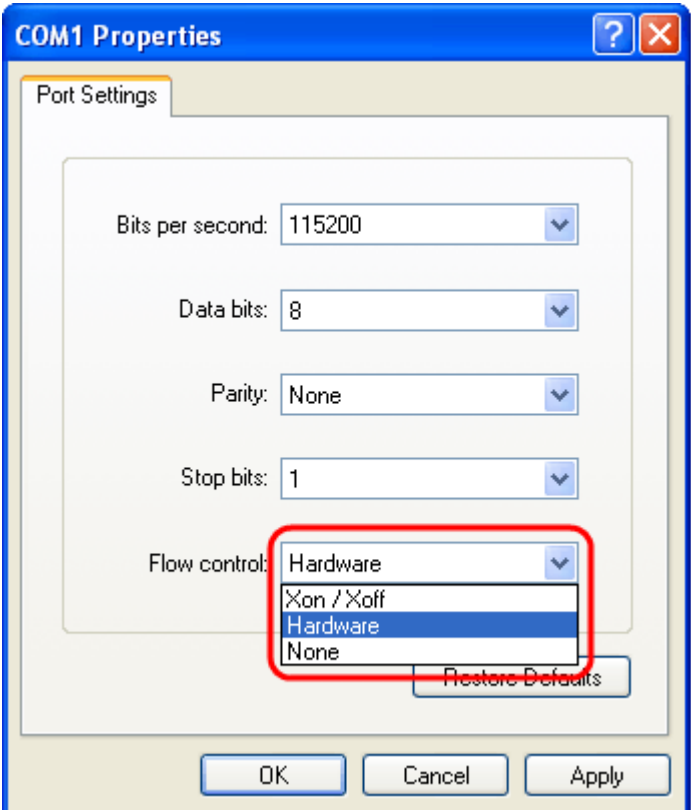

**Note:** COM port properties can be changed after you log in to the device.

Step 12. Click **OK**.

Step 13. Click **Enter** on the keyboard and provide the login credentials.

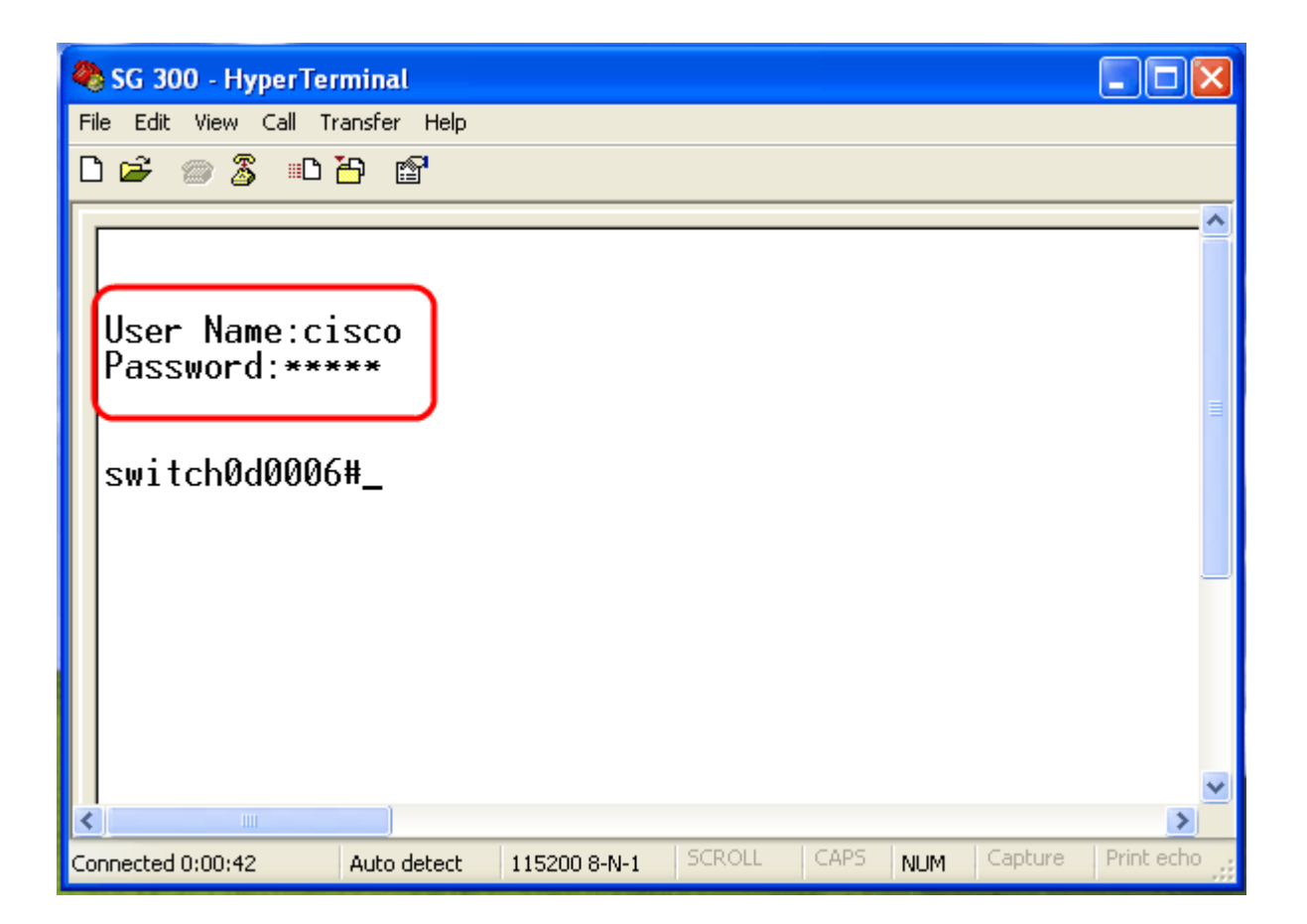